## **ELEVATE USER GUIDE – Desktop Client**

### **Downloading**

- Open the email sent to you by elevate technical support
- Download the Elevate Client
- Log in with your email address and password provided in the email
- Click Log in
- Click on your initials in the corner
- Choose Application Settings
- Check the box for receptionist view
- Click Save Changes

### **Making a Call**

From the Search Bar

- Click  $\mathbf{G}$
- Choose Elevate users or Company Contacts

Search... • Click

- Start typing a name
- Click C

### From the Dial Pad

- Click C
- Phone number • Click
- Dial the extension or number
- Click

From History

- $Click$
- Scroll down to find the contact
- Click C

### **Answering a Call**

- Click
- Click  $\bigcirc$  to end a call

### **Transferring**

Blind Transfer

- While on a Call Click
- Type in the Contact's Name or Extension
	- Click <sup>60</sup>

### Consult Transfer

- While on a Call Click
- Type in the Contact's Name or Extension
- Click C
- Talk to the third party
- Click  $\bullet$  to complete transfer

### Voicemail Transfer

- While on a Call Click
- Type in the Contact's Name or Extension
- Click<sup>t</sup>

### **Conferencing (Soft phone only)**

- While on a Call Click
- Type in a name, choose a contact or type in a number
- Click  $\bigodot$ , this will put the first caller on hold and reach out to the second call
	- Click  $\frac{d}{dx}$  to join the calls

### **Mute**

• While on a Call Click

Unmute

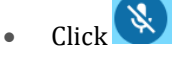

### **Parking**

- While on a Call Click
- Listen to where the call is parked ぜ
- Click
- Phone number • Click
- Dial the extension the call is parked on

### **Hold**

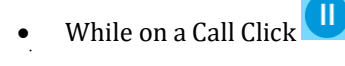

- Remove from Hold
- Click **D**

### **Call Flip**

נום)<br>. • While on a Call Click

Note: you must download the mobile app for this to work, this will flip the call from the softphone or desk phone to your cell phone.

### **Accessing Voicemail Messages**

- Click
- Select the Voice Message you would like to hear
- $\bullet$  Click
- Click  $\bullet$  to mark as new
- Click  $\blacksquare$  to delete
- $Click$   $\frac{\text{SMS}}{\text{SMS}}$  to text the caller back
- $\overrightarrow{C}$  call the caller back

# **LOFFLER**

- 
- 
- ഻൶഻
- 

### **Saving a Favorite**

- 啓 • Click
- Choose Elevate users or Company **Contacts**
- Search... • Click
- Type in a person's name
- Hover over their picture (or initials) and click the star next to their name

### **Presence Status**

- Click on your initials (or picture)
- Click Available
- Choose Available or Busy (Presence For Chat Purposes only)

### **Creating a New Contact**

Single Chat

- Click
- Search a Contact or Number if a chat already exists or Click  $^+$
- Select New Contact
- Enter in the Contact Information
- Click Create

Note: this contact will save under your personal contacts tab in the dialer view

### **Chat**

Single Chat

- Click
- Search a Contact or Number if a chat already exists or Click +
- Select New Chat or New SMS
- Type a message in the text box and press enter to send
- Search for the person you want to send a message to
- Click  $\bigoplus$
- Click Open Chat
- Type a Message
- Press enter or click to send

### Group Chat

### • Click

- Search a Contact or Number if a chat already exists or Click  $^+$
- Select New Chat or New SMS
- Type a message in the text box and press enter to send
- Search for the person you want to send a message to
- $\overline{\text{Click}}$  next to everyone you want to add
- Click Open Chat
- Type a Message
- Press enter or click to send

### **Conference Bridge Call**

- Click
- Click  $\overline{\phantom{a}}$  Copy info to copy the info to paste somewhere like a chat or meeting invite OR click **Send via email** to open an email

with call information already populated in the body

- Click Start meeting to automatically join your meeting
- Click  $\bigtriangledown$  to mute yourself
- Click  $\mathbb{N}$   $\rightarrow$  to turn your web cam on
- Click  $\Box$  to share all or parts of your screen
- $\bullet$  Click  $\bullet$  to access files for your meeting
- Click  $\mathcal O$  to record your meeting
- Click  $\overline{u}$  to lock your meeting
- Click  $\circledast$  to end your meeting for everyone
- You can also see a list of attendees, and if you have pro you can chat and share notes with your attendees.

### **Share Sync**

- Click
- Click Open Web App to open ShareSync on the web OR download the Application for Windows
- Drag files to ShareSync to store them there.

### File Sharing

- $Click$ <sup> $SHARE$ </sup> (Folder)
- Enter in an email or User to share the folder with
- Choose which permissions they have: Co-Owner, Modify or View

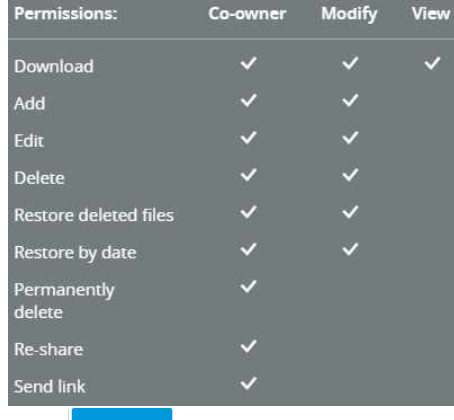

- Click
- Choose ADVANCED SETTINGS to edit:
- la Folder will sync to collaborators' desktops by default

Follow the folder

GET LINK (File)

### $ACTIONS ~$

- Click to choose how you want to send link by email or edit the link's password or expiration date.
- Click \*\*\* To download, Manage Collaborators, follow this document or folder, Copy, move, rename, delete or restore to a previous version.

### **Note: this is similar to one drive**

OR

- - .<br>You will receive notifications about the folder updates on your desktop client